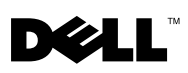

# Dell™ OptiPlex™ XE -Watchdog Timer

Mit Dell OptiPlex Watchdog Timer können Sie:

- den Status des Computers überwachen.
- Programme nachverfolgen, die im Microsoft® Windows® Task-Manager aufgeführt sind.
- die Aktionen definieren, die ausgeführt werden, wenn ein nachverfolgtes Programm während eines definierten Zeitintervalls anhält.

Sie können Watchdog Timer von der Dell-Support Website unter support.dell.com/support/downloads herunterladen und anschließend installieren.

# Watchdog Timer in System Setup aktivieren

Sie können Watchdog Timer über System Setup (BIOS) aktivieren. Der Hardwarezähler von Watchdog Timer startet, wenn sie ihn in System Setup aktivieren.

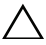

#### VORSICHT: Wenn Sie Watchdog Timer in System Setup aktivieren, ohne das Programm installiert zu haben, wird Ihr Computer unter Umständen immer wieder neu gestartet.

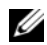

**ANMERKUNG:** Wenn Sie auf Watchdog Timer zugreifen und das Programm nicht in System Setup aktiviert ist, wird in einer Meldung angezeigt, dass Watchdog Timer deaktiviert ist und Sie es in System Setup aktivieren müssen.

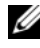

**ANMERKUNG:** Sie müssen Watchdog Timer installieren, bevor Sie es in System Setup aktivieren.

- 1 Schalten Sie den Computer ein und drücken Sie die Taste <F2>, wenn das Dell-Logo angezeigt wird. Der Bildschirm "System Setup" wird angezeigt.
- 2 Klicken Sie auf Maintenance→ Watchdog Timer Support (Wartung Watchdog Timer-Support).
- 3 Aktivieren Sie das Kontrollkästchen Enable Watchdog Timer (Watchdog Timer aktivieren).
- 4 Klicken Sie auf Apply (Übernehmen) und Exit (Beenden). Der Computer wird neu gestartet.

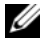

**ANMERKUNG:** Achten Sie darauf, dass Watchdog Timer deaktiviert ist, bevor Sie das Betriebssystem erneut installieren, oder wenn Sie den Computer während des Selbsttests anhalten.

#### Zugreifen auf Watchdog Timer

So greifen Sie auf Watchdog Timer zu:

- Klicken Sie auf das Symbol von Dell OptiPlex XE Watchdog Timer auf dem Desktop. Die Anwendungsoberfläche von Watchdog Timer wird eingeblendet.
- Klicken Sie auf Start→ Programs→ Dell→ Dell OptiPlex XE Watchdog Timer (Start - Programme - Dell - Dell OptiPlex XE Watchdog Timer). Die Anwendungsoberfläche von Watchdog Timer wird eingeblendet.

## Verwenden von Watchdog Timer

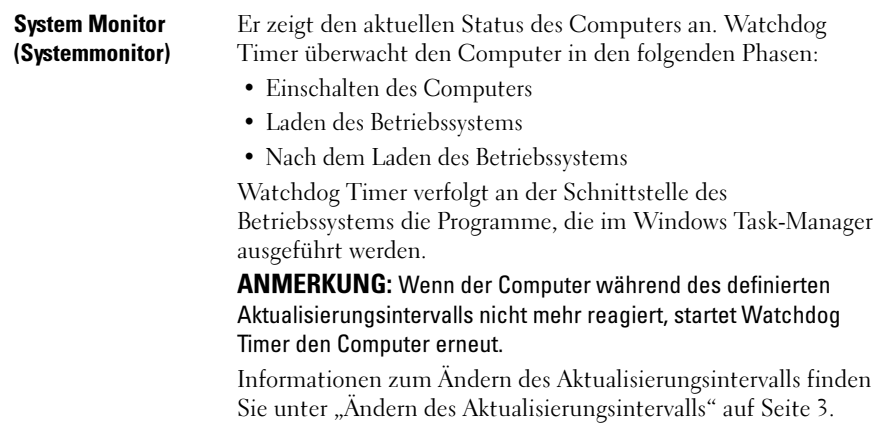

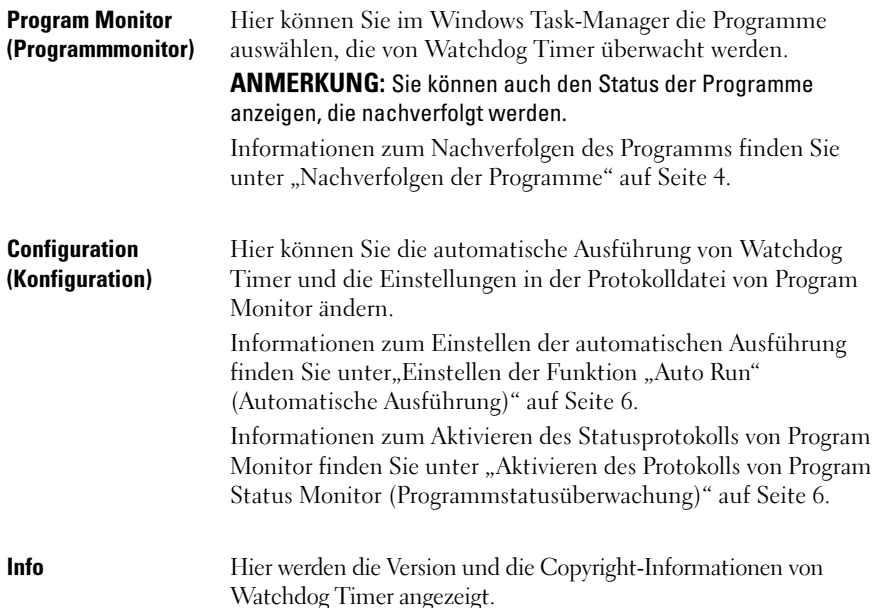

#### <span id="page-2-0"></span>Ändern des Aktualisierungsintervalls

Watchdog Timer verfolgt in einem definierten Nachverfolgungsintervall die Programme, die im Windows Task-Manager aufgeführt werden.

So konfigurieren Sie das Aktualisierungsintervall in Watchdog Timer:

- 1 Klicken Sie in der Anwendungsoberfläche von Watchdog Timer auf die Registerkarte System Monitor (Systemmonitor).
- 2 Im Abschnitt Watchdog Timer refresh interval (Watchdog Timer-Aktualisierungsintervall):
	- Klicken Sie auf die Schaltfläche + oder •, um das Intervall festzulegen.
	- Klicken Sie auf die Schaltfläche · , geben Sie das Aktualisierungsintervall in Sekunden ein und klicken Sie auf OK.

#### <span id="page-3-0"></span>Nachverfolgen der Programme

So wählen Sie die Programme aus, die nachverfolgt werden sollen:

- 1 Klicken Sie in der Anwendungsoberfläche von Watchdog Timer auf Program Monitor (Programmmonitor).
- 2 Klicken Sie im Abschnitt Program Status (Programmstatus) auf die Schaltfläche **und wählen Sie die Programme aus, die Sie mithilfe von** Watchdog Timer überwachen möchten.

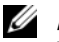

ANMERKUNG: Sie können nur Programme nachverfolgen, die im Windows Task-Manager ausgeführt werden. Sie können in der Anwendungsoberfläche von Watchdog Timer maximal fünf Programme nachverfolgen.

3 Aktivieren Sie das Kontrollkästchen des Programms, das Sie nachverfolgen möchten.

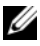

**ANMERKUNG:** Wenn Sie auf die Schaltfläche eines Programms klicken, das bereits nachverfolgt wird, wird gemeldet, dass Sie die Programme anhalten müssen, die zurzeit nachverfolgt werden.

### <span id="page-3-1"></span>Definieren der Aktionen

Sie können die Aktionen definieren, die initiiert werden müssen, wenn ein Programm innerhalb des definierten Nachverfolgungsintervalls nicht reagiert.

So definieren Sie die Aktionen:

- 1 Klicken Sie in der Anwendungsoberfläche von Watchdog Timer auf die Registerkarte Program Monitor (Programmmonitor).
- 2 Klicken Sie im Abschnitt Program Status (Programmstatus) auf das Symbol . Das Fenster Tracking Detail Settings (Detaileinstellungen Nachverfolgung) wird eingeblendet.
- 3 Wählen Sie die Aktionen aus, die ausgeführt werden müssen, wenn ein Programm nicht mehr reagiert.
	- a Klicken Sie auf Reboot system (System neu starten), um den Computer neu zu starten.
		- Klicken Sie auf Software Reboot (Software-Neustart), um den Computer softwaregesteuert neu zu startenl.
		- Klicken Sie auf Hardware Reboot (Hardware-Neustart), um den Computer ohne Herunterfahren neu zu starten.

#### VORSICHT: Bei einem Hardware-Neustart treten Datenverluste auf. Speichern Sie die Daten, um Verluste zu vermeiden.

b Klicken Sie auf End the Program (Programm beenden), um ein nicht reagierendes Programm zu beenden.

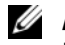

**ANMERKUNG:** Durch Auswählen dieser Option wird nur das nicht reagierende Programm beendet, ohne es automatisch neu zu starten.

- c Klicken Sie auf Restart the Program (Programm neu starten), um das Programm zu beenden und neu zu starten.
- 4 Klicken Sie auf OK.

### Konfigurieren des Nachverfolgungsintervalls und des Zeitlimits

In der Registerkarte "Program Monitor" (Programmmonitor) können Sie angeben, wie häufig Watchdog Timer den Status des überwachten Programms prüft. Sie können auch die Zeitspanne angeben, in der Watchdog Timer auf die Reaktion eines Programms wartet.

So konfigurieren Sie das Nachverfolgungsintervall:

- 1 Klicken Sie auf der Anwendungsoberfläche von Watchdog Timer auf die Registerkarte Program Monitor (Programmmonitor).
- 2 Klicken Sie im Abschnitt Track Interval (seconds) (Nachverfolgungsintervall (Sekunden)) auf die Schaltfläche + oder - , um das Nachverfolgungsintervall festzulegen.
- 3 Klicken Sie auf die Schaltfläche ... Ein Dialogfeld wird eingeblendet.
- 4 Geben Sie das Track Interval (Nachverfolgungsintervall) in Sekunden ein und klicken Sie auf OK.

So konfigurieren Sie das Zeitlimit:

- 1 Klicken Sie auf der Anwendungsoberfläche von Watchdog Timer auf die Registerkarte Program Monitor.
- 2 Klicken Sie im Abschnitt Timeout (seconds) (Zeitlimit (Sekunden)) auf die Schaltfläche + oder - , um das Zeitlimit festzulegen.
- 3 Klicken Sie auf die Schaltfläche ... Ein Dialogfeld wird eingeblendet.
- 4 Geben Sie Timeout period (Länge Zeitlimit) in Sekunden ein und klicken Sie auf OK.

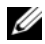

**ANMERKUNG:** Wenn ein von Watchdog Timer überwachtes Programm nicht reagiert, wird in einer Meldung angezeigt, dass das Programm nach Ablauf des festgelegten Zeitlimits neu startet. Der Neustart der Aktion hängt von der Aktion ab, die Sie auswählen. Weitere Informationen finden Sie unter "Definieren der Aktionen" auf [Seite 4.](#page-3-1)

#### <span id="page-5-0"></span>Einstellen der Funktion "Auto Run" (Automatische Ausführung)

So stellen Sie die Funktion "Auto Run" (Automatische Ausführung) ein:

- 1 Klicken Sie auf der Anwendungsoberfläche von Watchdog Timer auf die Registerkarte Configuration (Konfiguration).
- 2 Wählen Sie Auto run when system starts up (Bei Systemstart automatisch ausführen), um Watchdog Timer beim Start des Systems automatisch zu starten.

#### <span id="page-5-1"></span>Aktivieren des Protokolls von Program Status Monitor (Programmstatusüberwachung)

In den Programmprotokolldateien wird der Status jedes Programms angezeigt, das während unterschiedlicher Zeitintervalle überwacht und verfolgt wurde.

So aktivieren Sie das Protokoll von Program Status Monitor:

- 1 Klicken Sie auf der Anwendungsoberfläche von Watchdog Timer auf die Registerkarte Configuration (Konfiguration).
- 2 Klicken Sie auf das Symbol  $\blacksquare$ , um die Protokolldateien aller Programme anzuzeigen, die von Watchdog Timer nachverfolgt werden.

 $\mathcal{L}$  , we can also the set of  $\mathcal{L}$ 

**Die in diesem Dokument enthaltenen Informationen können sich ohne vorherige Ankündigung ändern.**

**<sup>© 2010</sup> Dell Inc. Alle Rechte vorbehalten.** 

Die Vervielfältigung oder Wiedergabe dieser Unterlagen in jeglicher Weise ohne schriftliche Genehmigung von Dell Inc. ist strengstens untersagt.

In diesem Text verwendete Marken: *Dell*, das *DELL*-Logo und *OptiPlex* sind Marken von Dell Inc.; *Microsoft und Windows* sind eingetragene Marken der Microsoft Corporation in den USA und/oder anderen Ländern.

Alle anderen in dieser Dokumentation genannten Marken- und Handelsbezeichnungen sind Eigentum der entsprechenden Hersteller und Firmen. Dell Inc. erhebt keinen Anspruch auf Marken und Handelsbezeichnungen mit Ausnahme der eigenen.